# mac-ssd

# **Installation d'un SSD standard dans un Macbook Air 2010-2011 grâce à l'adaptateur mac-ssd.fr**

Un guide pour mettre à jour, en quelques étapes, votre Macbook Air et retrouver de l'espace disque et de la rapidité.

Written By: Manju

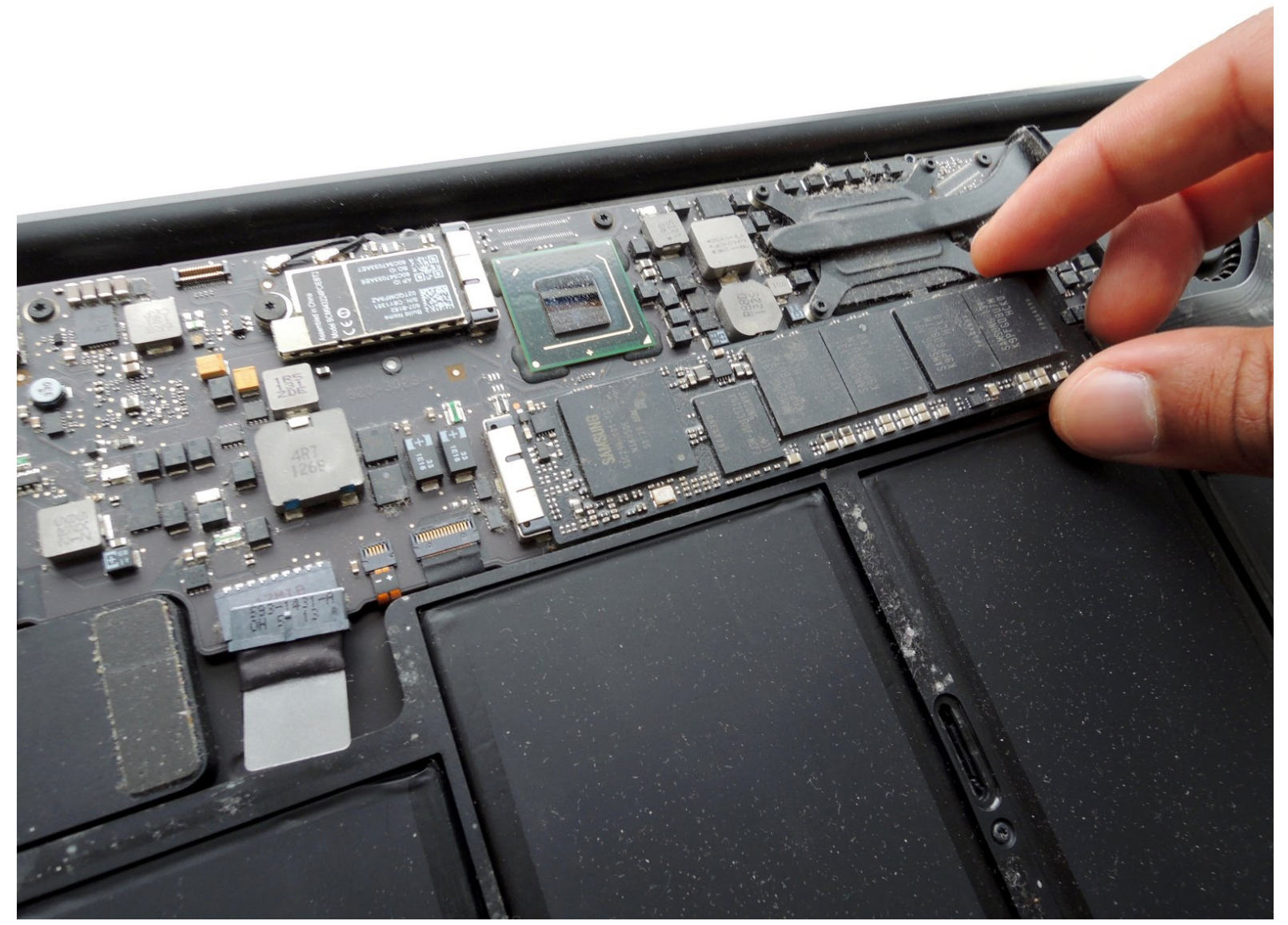

## **INTRODUCTION**

Il est très simple, très rapide et peu cher d'installer un SSD neuf et de plus grande capacité dans votre Macbook Air, grâce à ce guide et à l'adaptateur mac-ssd.fr

Installez un SSD du commerce (type M.2 - SATA) dans votre Mac, quelque soit sa taille et sa marque, en suivant ce tutoriel.

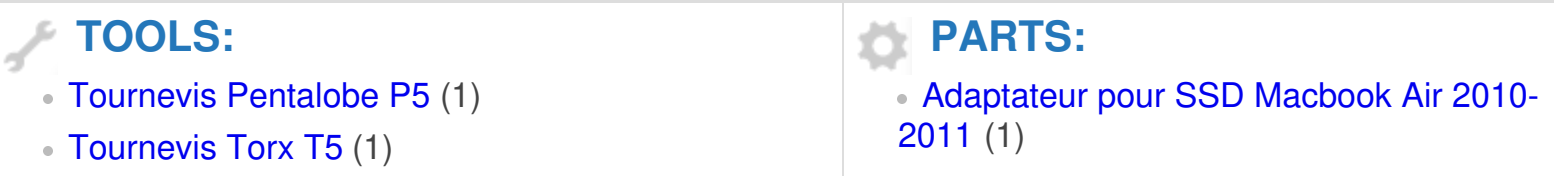

#### **Step 1 — Préparation**

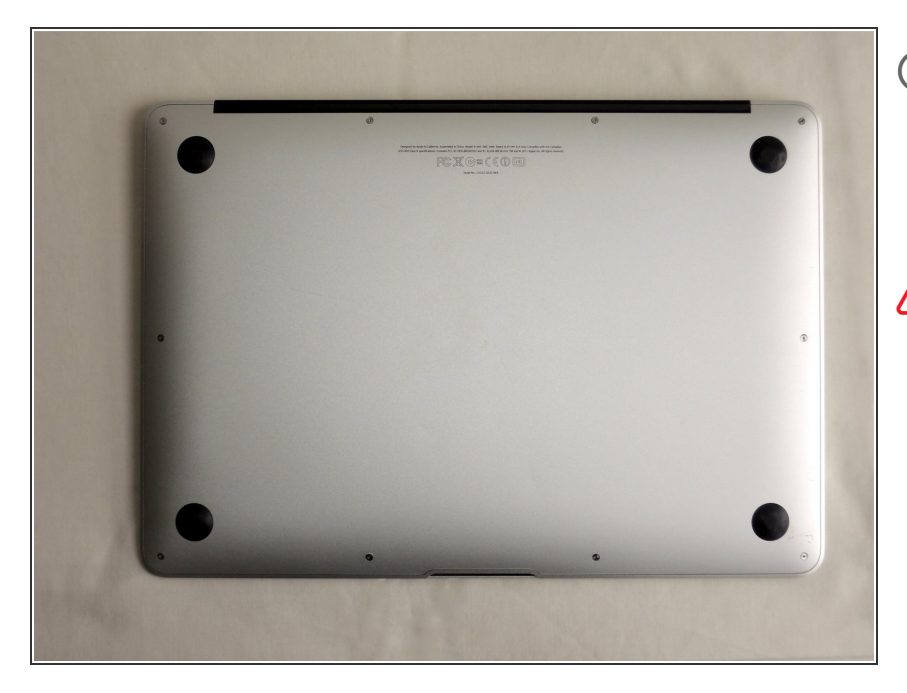

- Avant de commencer, vous devez eteindre votre ordinateur, refermer votre mac et le poser à l'envers sur votre surface de travail.
- Avant d'ouvrir votre ordinateur nous vous conseillons de faire attention aux décharges d'électricité statique (ESD):
	- Vous pouvez porter un bracelet antistatique.
	- Ou bien, a-minima, porter des vêtements en coton et vous décharger de cette électricité en touchant une surface métallique avant de commencer.

![](_page_3_Picture_8.jpeg)

#### **Step 2 — Ouverture du capot arrière**

- Dévissez les 10 vis du capot arrière grâce à un tournevis pentalobe P5.  $\bullet$ 
	- 8 vis courtes.
	- 2 vis longues.

### **Step 3**

![](_page_4_Picture_3.jpeg)

- Soulevez le capot arrière en partant du coté charnière du Mac.  $\bullet$
- Otez complètement le capot.

#### **Step 4 — Déconnection de la batterie**

![](_page_5_Picture_3.jpeg)

Il est nécessaire de déconnecter la batterie pour éviter tout choc électrique accidentel sur un composant. म्नि

 $\odot$  L'aspect du connecteur est légèrement différent entre un Macbook Air 11" et un Macbook Air 13":

- Macbook Air 13": Saisissez la tirette en plastique fixée au connecteur, et tirez fermement dessus en direction de le partie avant du Mac.  $\bullet$
- Ne soulevez pas le connecteur, vous risqueriez d'endommager la fiche sur la carte mère.
- Macbook Air 11": Soulevez le connecteur afin de déconnecter la batterie.
- Vous pouvez vous aider d'un outil plastique (spudger). Nous vous conseillons de bien écarter la fiche de son connecteur, pour éviter les faux contacts lors de la suite de l'opération.  $\bullet$

#### **Step 5 — Assemblage SSD/Adaptateur**

![](_page_6_Picture_3.jpeg)

- Insérer votre disque SSD neuf dans l'adaptateur:
	- Insérer le SSD avec un angle de 45°C environ, en faisant attention au détrompeur. Veillez à bien l'enfoncer au maximum.  $\bullet$
	- Rabaissez le SSD contre l'adaptateur. Fixez le grâce à la vis de serrage, en serrant légèrement.
	- Le connecteur contient un ressort interne qui maintient le SSD à un angle de 45°C. Ceci est normal. En l'abaissant et en plaçant la vis, vous assurez une connection optimale.

#### **Step 6 — Remplacement du SSD**

![](_page_7_Picture_3.jpeg)

- Otez la vis Torx T5 de 3.0mm qui maintient le SSD original.
- Soulevez légèrement le SSD au niveau de l'emplacement de cette vis, et tirez doucement pour le sortir de sa fiche.  $\bullet$

A Ne soulevez pas trop le SSD car vous pourriez endommager la fiche sur la carte mère.

- Replacez de la même façon votre assemblage SSD/adapteur: Inclinez le légèrement et insérez le dans le connecteur.  $\bullet$
- Enfin, remettez en place la vis Torx de maintient.

#### **Step 7 — Rebranchez la Batterie**

![](_page_8_Picture_3.jpeg)

N'oubliez pas de rebranchez le connecteur de la batterie.  $\bullet$ 

#### **Step 8 — Fermeture du capot**

![](_page_8_Picture_6.jpeg)

- Replacez le capot et revissez toutes les vis enlevées lors de la première étape.  $\bullet$ 
	- 8 vis courtes
	- <sup>2</sup> vis longues.
- **Vous pouvez maintenant profiter de** votre nouveau disque en y réinstallant Mac OS et en y transférant votre sauvegarde de fichiers.
- Nous vous conseillons d'activer la fonction "TRIM" dans Mac OS. Cela maintient dan le temps les performances de votre disque. Consultez notre tutoriel dédié.